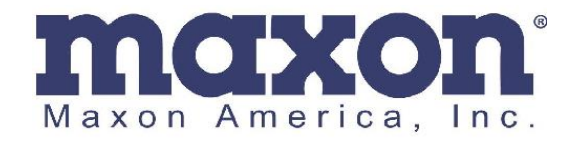

## **Technical Service Bulletin**

**Date:** April 12, 2021

**Subject:** SD-670DE Firmware Updating

**Issue:** General Instructions on updating the firmware for SD-670DE. Please contact Maxon Technical Department 800-456-2071 for detailed information on each firmware release.

## **Instructions:**

**1.** Unzip the firmware release you wish to use. If you have .BIN files for your firmware update, you can move them to the DataFile folder for the SD-670DE programmer for it to find easily later.

« Windows (C:) > Program Files (x86) > MAXON > ACC-670N > DataFile

**2.** Read the radio using the programmer and click on the Download tab. MaxonCPS V2.0.0.5 Read Radio: SD-671D

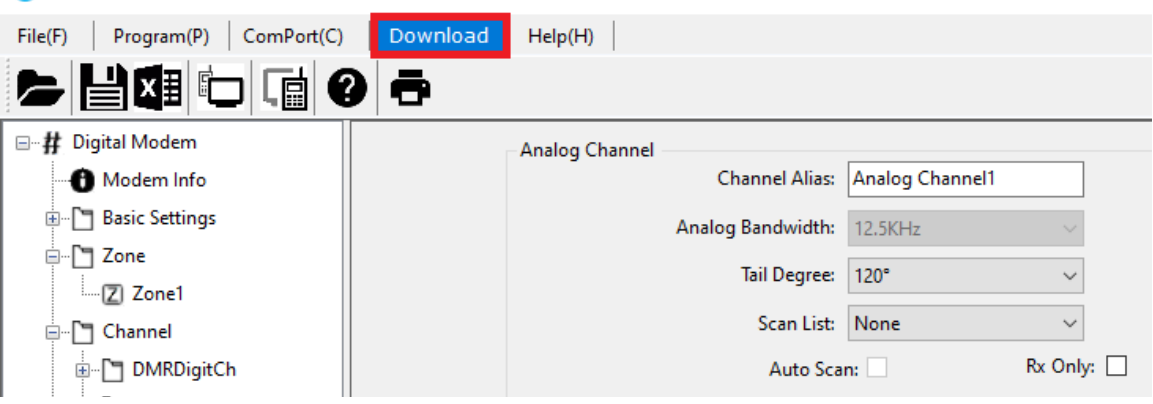

- 3. Select the serial port number and open the VHF or UHF file that is the firmware version you wish to update to.
	- SD671D\_MAXON\_V1010.bin **Radio Data Files** 10/25/2019 11:02 AM 151 KB SD674D MAXON V1010.bin 10/25/2019 11:02 AM Radio Data Files **151 KB**

**\_\_\_\_\_\_\_\_\_\_\_\_\_\_\_\_\_\_\_\_\_\_\_\_\_\_\_\_\_\_\_\_\_\_\_\_\_\_\_\_\_\_\_\_\_\_\_\_\_\_\_\_\_\_\_\_\_\_\_\_\_\_\_\_\_\_\_\_\_\_\_\_**

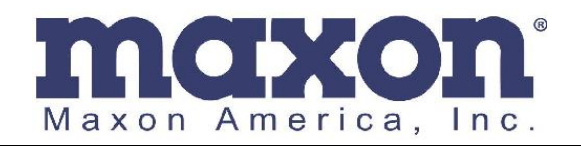

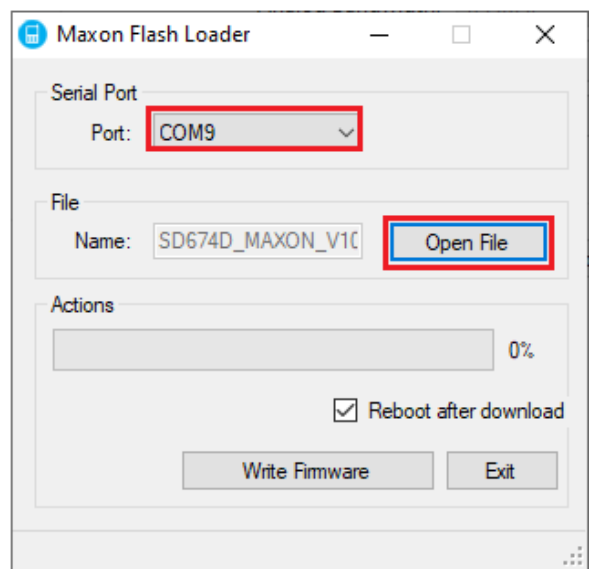

- 4. Move the selector switch on the programming cable to "DL".
- 5. Plug the DE15 end of the programming cable into the radio. The LED on the radio should not illuminate.
- 6. Click on the "Write Firmware" button. Do not remove the radio until it is 100% complete or damage will occur to the radio.

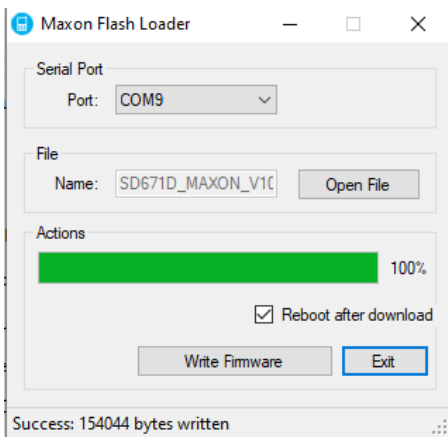

Repeat the steps if there are any issues during programming. You can also call our number and ask for Tech Support.

**\_\_\_\_\_\_\_\_\_\_\_\_\_\_\_\_\_\_\_\_\_\_\_\_\_\_\_\_\_\_\_\_\_\_\_\_\_\_\_\_\_\_\_\_\_\_\_\_\_\_\_\_\_\_\_\_\_\_\_\_\_\_\_\_\_\_\_\_\_\_\_\_**